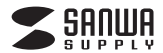

**ADR-3SD4BK**

# **UHS-Ⅱ対応SDカードリーダー(USB Aコネクタ) 取扱説明書**

この度は、UHS-Ⅱ対応SDカードリーダー「**ADR-3SD4BK**」(以下本製品)をお買い上げいただき誠にありがとうございます。この取扱説明書では、本製品の 使用方法や安全にお取扱いいただくための注意事項を記載しています。ご使 用の前によくご覧ください。読み終わったあともこの取扱説明書は大切に保管してください。

#### **最初にご確認ください**

お使いになる前に、セット内容がすべて揃っているかご確認ください。万一、 足りないものがありましたら、お買い求めの販売店にご連絡ください。

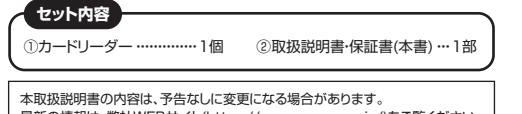

最新の情報は、弊社WEBサイト(https://www.sanwa.co.jp/)をご覧ください。

デザイン及び仕様については改良のため予告なしに変更することがあります。本書に記載の社名及び製品名は各社の商標又は登録商標です。

## サンワサプライ株式会社

## **安全にお使いいただくためのご注意(必ずお守りください)**

! **警告** 人が死亡または重傷を負うことが想定される危害の内容

●分解、改造はしないでください。(火災、感電、故障の恐れがあります) ※保証の対象外になります。

●水などの液体に濡らさないでください。(火災、感電、故障の恐れがあります) ●小さな子供のそばでは本製品や小さなメディアの取外しなどの作業をしないでください。 (飲み込むなど、事故になる恐れがあります)

#### ! **注意** 人がけがを負う可能性、または物的損害の発生が想定される内容

●取付け取外しの時は慎重に作業を行ってください。

**(機器の故障の原因となります)** 

- ●次のような場所で使用しないでください。<br>●次のような場所で使用しないでください。<br>(1)直接日光の当たる場所 (5)通常 ⑴直接日光の当たる場所 ⑸通常の生活環境とは大きく異なる場所
- ⑵湿気や水分のある場所 (非常に暑くなる場所、または非常に寒くなる場所)
- (3)傾斜のある不安定な場所 (6)ホコリの多い場所
- ⑷静電気の発生する場所 ⑺振動の影響を受けやすい場所●長時間の使用後は高温になっております。取扱いにはご注意ください。

(火傷をする恐れがあります)

- ●本製品を長期間使用しない場合は、パッケージに入れて保管してください。
- ■お手入れについて ⑴清掃する時は本製品を接続機器から取外してください。

⑵機器は柔らかい布で拭いてください。

- 
- ⑶シンナー・ベンジン・ワックス等は使わないでください。

## **最新の情報はWEBサイトで https://www.sanwa.co.jp/**

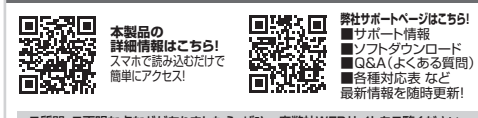

ご質問、ご不明な点などがありましたら、ぜひ一度弊社WEBサイトをご覧ください。

本取扱説明書の内容は、予告なしに変更になる場合があります。 最新の情報は、弊社WEBサイト(https://www.sanwa.co.jp/)をご覧ください。

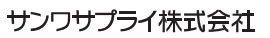

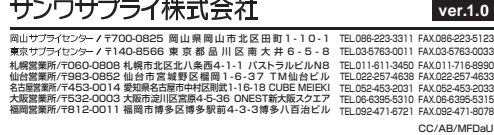

#### **取扱い上のご注意**

●本製品の取付け、取外しをする時には必ずパソコン(ハードディスク等)・ スマートフォン・タブレット内のデータをすべてバックアップしてください。●メディア内のデータは、必ず他のメディアにすべてバックアップしてください。 ※特に修復・再現のできない重要なデータは必ずバックアップをしてください。 ※バックアップの作成を怠ったために、データを消失、破損した場合、弊社はその責任を負いかねますのであらかじめご了承ください。

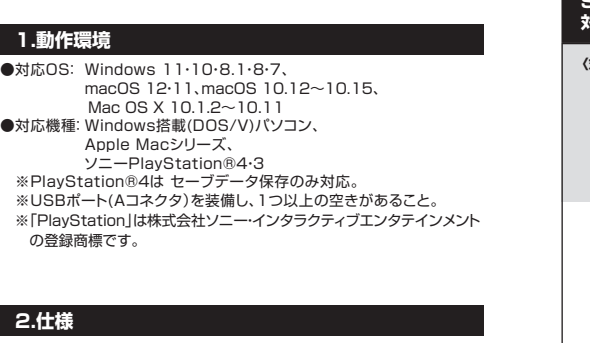

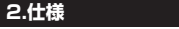

 $\bullet$ 対応OS

1.動

●対応機

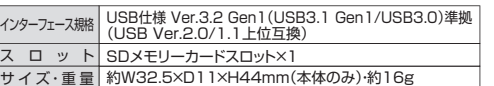

## **3.特長**

●UHS-IIに対応したSDカードリーダーです。 ●デジカメで撮った写真をパソコンへ高速で転送することができます。 ●UHS-Ⅱ対応なのでUHS-Ⅰの3倍のスピードで転送することができます。●USB3.2 Gen1(USB3.1/3.0)(5Gbps)(理論値)の転送速度に対応しています。 ●Windows&Mac両対応です。

●スロットカバー付きで、ホコリなどからスロット部を守ります。 ●コネクタキャップ付きです。

※USB3.2 Gen2には対応していません。

 ※USB3.2 Gen1(USB3.1/3.0)機器として使用するためにはUSB3.2 Gen1 (USB3.1/3.0)対応のホストアダプタかUSB3.2 Gen1(USB3.1/3.0)対応のポートを搭載した機器でなくてはなりません。※UHS-Ⅰおよび従来のSDインターフェースでもご使用いただけます。

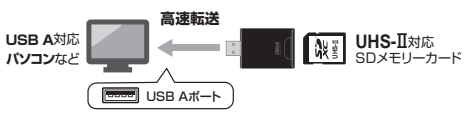

## **4.各部の名称とはたらき**

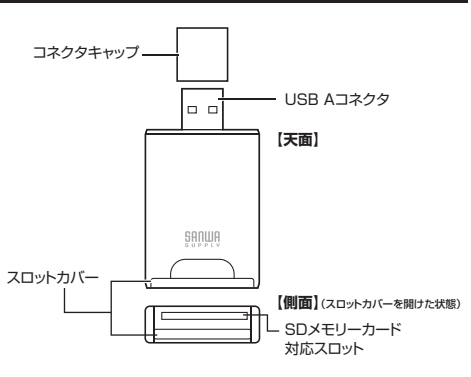

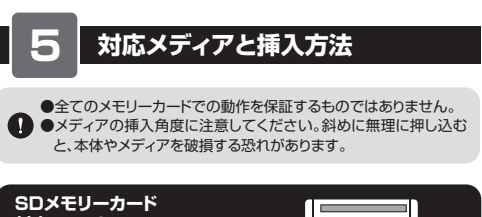

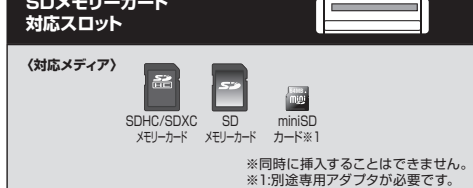

スロットカバーを開けて、メディアを挿入してください。

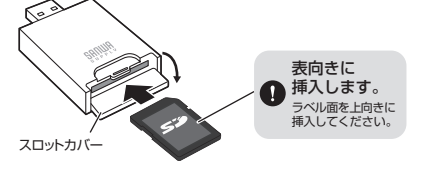

**SDXCメモリーカード使用上のご注意**

 SDXCメモリーカードはフォーマット形式が「exFAT」なので、下記対応のOSを確認の上ご使用ください。対応Windows11・10・8.1・8・7 macOS 11、macOS 10.12~10.15Mac OS X 10.6.5~10.11

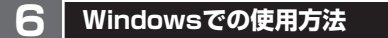

## **接続方法**

本製品は、ドライバーをインストールする必要がありません。接続するだけで簡単に使えます。

**❶**パソコンの電源を入れ、OSを起動させてください。 ンのUSBポートに本製品のUSBコネクタを接続してください。

●パソコンのUSBポートはメーカーによってコネクタの向きが違います。よく確認して接続してください。 ●USBハブを経由してパソコンに接続する場合は、必ずセルフパ ワーモードで使用して、USBポートに電源が供給できる状態にし てください。ACアダプタで電源供給できないUSBハブは使用できません。

**❸**USBコネクタを接続後、自動的にインストールが行われます。タスクトレイにインストール完了のメッセージが表示され、これでご使用いただけます。

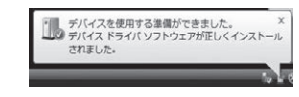

## **6Windowsでの使用方法(続き)**

### 正しくセットアップできたか確認する

本製品にメディアを挿入してパソコンに接続すると、「リムーバブルディスク」のアイコンが表示されます。※下記「リムーバブルディスクの表示方法」を参考に表示をご確認ください。

●メディアを挿入しなくても表示する場合があります。

 **●「リムーバブルディスク」はご使用の環境により表示が異なります。リムーバブルディスクのドライブ番号について**................. Windowsパソコンではリムーバブルディスクの

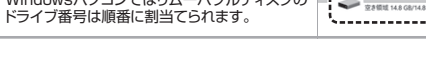

## **■リムーバブルディスクの表示方法**

**Windows 11・10・8.1**

**デスクトップからアクセスする場合**

**❶**エクスプローラーのアイコンをクリックしてください。 **❷**左側に「PC」が表示されるのでクリックしてください。**❸**PCが開き、「リムーバブルディスク」が表示されます。

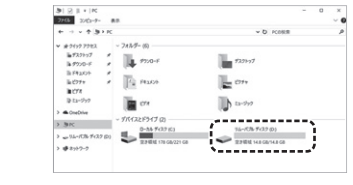

#### **Windows 8**

#### **デスクトップからアクセスする場合**

**❶**左下のエクスプローラーのアイコンをクリックしてください。 **❷**左側に「コンピューター」が表示されるのでクリックしてください。**❸**コンピューターが開き、「リムーバブルディスク」が表示されます。

## **スタート画面からアクセスする場合**

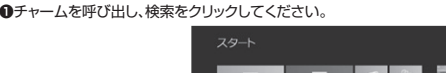

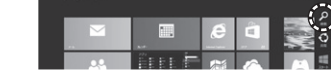

**❷**アプリを選択して一覧画面から「コンピューター」をクリックしてください。

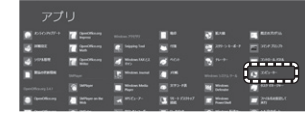

## **<sup>3</sup>コンピューターが開き、「リムーバブルディスク」が表示されます。**

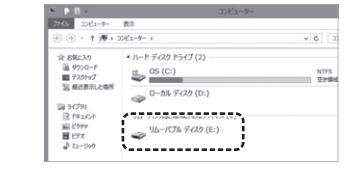

メディアが挿入されていない状態では「リムーバブルディスク」のアイコンは表示されません。

#### **Windows 7**

**デスクトップからアクセスする場合** $00.77.32$ **❶**デスクトップにある「コンピュー原性 システム プログラムのアンインストールと変更 ネットワーク ドラ -<br>ド ディスク ドライブ (1) **たお気に入り**  ター」をクリックしてください。ルディスク(C)  $\underbrace{C} = \underbrace{D-DN \cdot T^2 \cdot \lambda \cdot T^2}_{\text{2.2 GHz}} \underbrace{C1}_{\text{5.2 GHz}}$  **❷**「コンピューター」が開き、「リ,,,,,,,,,,,,,,,,,, ムーバブルディスク」が表示さ れます。,,,,,,,,,,,,,,,,

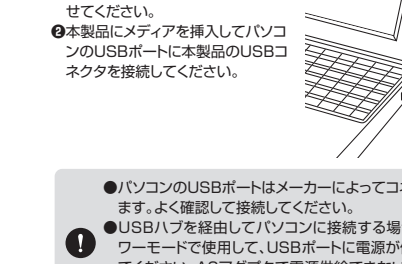

## **Windowsでの 使用方法(続き)**

## **各種メディアの挿入・取出し**

#### **メディアの挿入**

**6**

メディアの裏表を確認し、本製品のスロットに水平に挿入してください。(詳しくは「5.対応メディアと挿入方法」をご覧ください)

メディアの挿入角度に注意してください。斜めに無理に押し込むと、 本製品やメディアを破損する恐れがあります。

#### **メディアの取出し**

**パソコンの電源が切れている場合**メディアを本製品から取出してください。

#### **パソコンの電源が入っている場合**

 **❶**本製品に挿入されているメディア内のデータで使用しているアプリケーションをすべて終了してください。

メディアを取外す時は、アクセスしているアプリケーションをすべて 終了してください。ファイルのコピー中など、アクセス中に本製品を取外すと、データが壊れたり、消失する恐れがあります。

**クリック**

 $\sim$   $\sim$   $\sim$   $\sim$ 

**❷**タスクトレイまたは通知領域のインジ ケーターにあるアイコンをクリックしてください。

アイコンが表示されない場合はWindowsのヘルプを参照してくだ さい。

**❸**メッセージが表示されるので、「大容量記憶装置または大容量記憶装置デバイス」を選択してください。

●メディア名はご使用の環境により表示が異なります。 ●Windows 8.1・8・7の場合はリムーバブルディスクの取り出しを $\mathbf{Q}$  クリックしてください。メディアが挿入されていない場合は表示されません。

**❹**「安全に取り外すことができます」というメッセージを確認して、メディアを本製品から取出してください。

#### **「PC」または「コンピューター」の画面からも取出すことができます**

**❶**本書表面の「リムーバブルディスクの表示方法」を参考に、取出すメディアの「リムーバブルディスク」をクリックしてください。

**❷**「ドライブツール」の管理タブをクリックしてください。※Windows 7は表示がありません。手順に**❹**進んでください。

**❸**「取り出す」をクリックしてください。※Windows 7はウインドウ上部にあります。

**❹**メディアを本製品から取出してください。

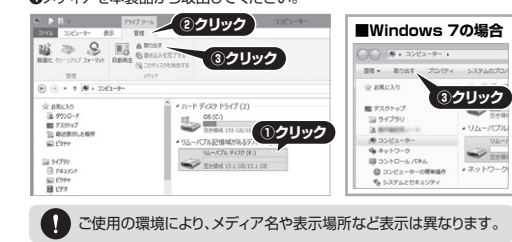

#### **本製品の取外し**

## **パソコンの電源が切れている場合**

本製品をパソコンから取外してください。**パソコンの電源が入っている場合**メディアの取出し作業の終了後、本製品にメディアが入っていないことを確認

してから、本製品をパソコンから取外してください。

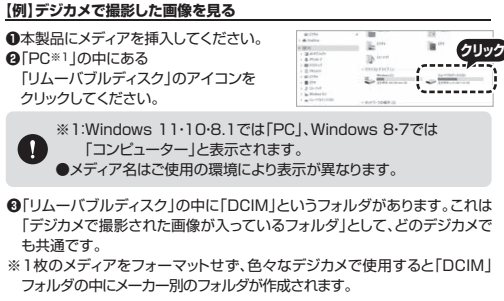

**各種メディアの使い方**

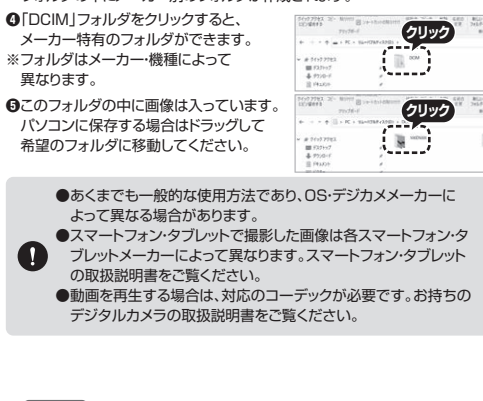

#### **7Macでの使用方法**

**❶**パソコンの電源を入れ、OSを起動させてください。本製品は、ドライバーをインストールする必要がありません。接続するだけで簡単に使えます。 **接続方法**

**❷**パソコンのUSBポートに本製品のUSBコネクタを接続してください。

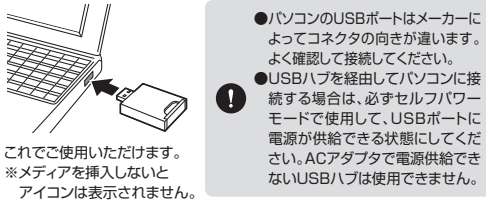

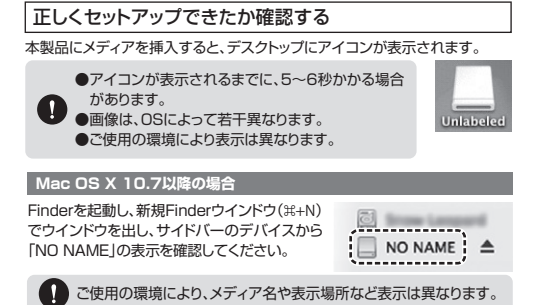

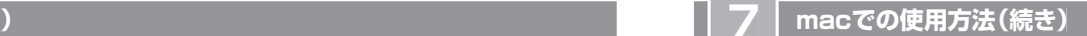

#### **各種メディアの挿入・取出し**

## **メディアの挿入**

メディアの裏表を確認し、本製品のスロットに水平に挿入してください。(詳しくは「5.対応メディアと挿入方法」をご覧ください)

メディアの挿入角度に注意してください。斜めに無理に押し込むと、本製品やメディアを破損する恐れがあります。

#### **メディアの取出し**

**パソコンの電源が切れている場合**メディアを本製品から取出してください。

#### **パソコンの電源が入っている場合**

 **❶**本製品に挿入されているメディア内のデータで使用しているアプリケーションをすべて終了してください。

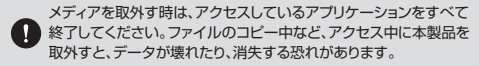

**❷**メディアのアイコンを選択し、ゴミ箱にドラッグ&ドロップし、デスクトップからアイコンがなくなっ たことを確認後、メディアを本製品から取出して ください。**ドラッグ&ドロップ**

ご使用の環境により、メディア名や表示場所など表示は異なります。

#### **Mac OS X 10.7以降の場合**

**●Finderを起動し、新規Finderウインドウ(** $\sharp$ **+N)**  でウインドウを出し、サイドバーのデバイスから $\Box$  NO NAME  $\Delta$  「NO NAME」の横の矢印をクリックしてください。

**❷**本製品からメディアを取出してください。

ご使用の環境により、メディア名や表示場所など表示は異なります。

#### **本製品の取外し**

#### **パソコンの電源が切れている場合**

本製品をパソコンから取外してください。

#### **パソコンの電源が入っている場合**

 メディアの取出し作業の終了後、本製品にメディアが入っていないことを確認してから、本製品をパソコンから取外してください。

## **8.よくある質問**

(1)

本製品を使用する場合に発生する現象ごとに、その原因・対策方法について説明しますので、これに沿って、トラブルを解決してください。

#### **「PC」「コンピューター」の中に「リムーバブルディスク」のアイコンが表示されない。** ●原因(1)…本製品が接続されていません。

- **●対策 ………一度、USBポートから本製品を抜き、接続し直してください。**  それでも同じ現象が出る場合は、別のUSBポートに接続してください。
- ●原因(2)… Windows 7以降はメディアを挿入しないとアイコンが 出ない場合があります。
- ●対策 ……… メディアを挿入してください。

## **8.よくある質問(続き)**

#### **デスクトップ上にカードリーダーのアイコンが表示されない。(Macの場合)** ●原因(1)… メディアの入れ方が遅すぎます。 ●対策 ………一度、メディアを抜いて、再び、素早く挿入してみてください。 ●原因(2)… デスクトップ上にアイコンが表示されるまで、 しばらく時間がかかる場合があります。 ●対策 ………しばらくお待ちください。 (3) **カードリーダーを取外すことができない。 スマートフォンでダウンロードした音楽がパソコンにうつせない。**●原因・・・・・・・・・本製品は著作権保護機能には対応していません。 (4) **「リムーバブルディスク」のアイコンをクリックすると、 「ドライブにディスクを挿入してください」などの表示が出る。**●原因(1)… メディアが正しくセットされていません。 ●対策 ……… メディアの向きを確認して、再びスムーズに挿入してください。 ●原因(2) … メディアがフォーマットされていません。 ●対策 ……… フォーマットをしてください。 ※注意 デジタルカメラ、スマートフォンでもご使用になる場合は、必ず、デジタルカメラ、ス マートフォン側でフォーマットしてください。パソコン側でフォーマットした場合、デジ タルカメラ・スマートフォン側で認識しない場合があります。尚、Windows上でフォー マットしたメディアは、Mac OSでも読むことはできますが、Mac OS上でフォーマットしたメディアは、Windowsで読むことはできませんので、ご注意ください。(2) Mac OS WindowsWindowsMac OS  $\overline{\mathsf{Mac}}$  OS上でフォーマットしたメディア Windows上でフォーマットしたメディア

- **取外しの操作をすると「USB大容量記憶装置デバイスの取り外し中にエラーが発生しました」というメッセージがでる。**
- ●原因 ………カードリーダーに挿入されているメディアが使用中です。 ●対策 ………すべてのアプリケーションを終了してください。 終了後もう一度取外しを行ってください。(5)

#### **スマートフォンで録画した動画ファイルをパソコンで再生できない。**

- ●原因 ………スマートフォンで録画した動画ファイルをパソコンで 再生するには拡張子に対応した再生ソフトやコーデックが 必要になる場合があります。(6)
- ●対策 ………スマートフォンのメーカーに問合わせてください。

## **9.保証規定**

**クリック**

- 1)保証期間内に正常な使用状態でご使用の場合に限り品質を保証しております。万 一保証期間内で故障がありました場合は、弊社所定の方法で無償修理いたしますので、保証書を製品に添えてお買い上げの販売店までお持ちください。
- 2)次のような場合は保証期間内でも有償修理になります。
- ⑴保証書をご提示いただけない場合。 ⑵所定の項目をご記入いただけない場合、あるいは字句を書き換えられた場合。
- (3)故障の原因が取扱い上の不注意による場合。
- ⑷故障の原因がお客様による輸送・移動中の衝撃による場合。⑸天変地異、ならびに公害や異常電圧その他の外部要因による故障及び損傷の場合。
- ⑹譲渡や中古販売、オークション、転売などでご購入された場合。
- 3)お客様ご自身による改造または修理があったと判断された場合は、保証期間内での修理もお受けいたしかねます。 4)本製品の故障、またはその使用によって生じた直接、間接の損害については弊社
- はその責を負わないものとします。5)本製品を使用中に発生したデータやプログラムの消失、または破損についての補
- 償はいたしかねます。
- 6)本製品は医療機器、原子力設備や機器、航空宇宙機器、輸送設備や機器などの人 命に関わる設備や機器、及び高度な信頼性を必要とする設備や機器やシステムな どへの組み込みや使用は意図されておりません。これらの用途に本製品を使用され、人身事故、社会的障害などが生じても弊社はいかなる責任も負いかねます。
- 7)修理ご依頼品を郵送、またはご持参される場合の諸費用は、お客様のご負担となります.
- 8)保証書は再発行いたしませんので、大切に保管してください。9)保証書は日本国内においてのみ有効です。

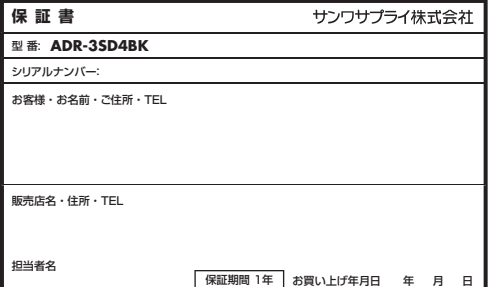